# **AccelTest™ software**

# **Getting Started**

## **Enter the AccelTest password**

- 1. Enter the password (default is **admin**).
- 2. Click **OK**.

## **Enter the serial number**

- 3. Enter the serial number (on serial number sheet), school name, and teacher name; then, click **OK**.
- 4. Enter the password (default is **admin**).
- 5. Click **OK**.

## **Set up the school year**

When the **School Year Setup Reminder** appears, click **Setup School Year Now** to start the School Year Wizard or Assistant. Or, to set up the school year later, click the **Preferences** menu in AccelTest and choose **School Year**.

## **Add students**

- 1. Go to the **Classes** tab and click **Add Student**.
- 2. Enter the student's first and last names (middle name is optional). A suggested ID has been entered for you; you can change this number to the student's ID for your school or district. IDs can include numbers only.
- 3. When finished entering information, click **OK**.
- 4. Click **Yes** to add another student, or **No** to finish adding students.

#### **Add classes**

- 1. Go to the **Classes** tab and click **Add Class**.
- 2. Enter the name of class and click **OK**.

#### **Enroll students**

- 1. Go to the **Classes** tab and use the drop-down list to choose a class in which to enroll students.
- 2. Click **Enroll Students**.
- 3. Click boxes next to students to enroll, or click **Select All** to enroll all students; then, click **OK**.

# **Choose devices you'll use for presenting and scoring assignments**

- 1. Click the **Preferences** menu and choose **Devices**.
- 2. Check the devices you want to use to present and score assignments.
- 3. Click **OK**.

# **Using Standards**

## **Add standards to your database**

- 1. Click the **Preferences** menu and choose **Libraries/Standards**.
- 2. Click the **Standards** tab.
- 3. Click **Add** to start the Install Standards Wizard or Assistant.

#### **Delete standards from your database**

- 1. Click the **Preferences** menu and choose **Libraries/Standards**.
- 2. Click the **Standards** tab.
- 3. Select the standards to delete, and then click **Delete** and **Yes**.
- 4. Click **Close**.

#### **Align items to standards on an assignment**

- 1. If the assignment is open, go to step 2. If not, click the **Assignments** tab and double-click the assignment for which you want to align items.
- 2. Click the item that you want to align. (You can only align one item at a time.)
- 3. Click **Align Item**.
- 4. Click the **+** next to a standards group to see the standards in that group. Continue to expand the standards to find the standard for alignment.
- 5. Click the standard, and then click **Add**. The standard will appear in the list at the bottom of

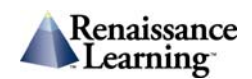

the window. Repeat for each standard you want to add to the item.

6. When finished, click **OK**. The ● symbol will appear next to the aligned item in the assignment.

# **Creating Assignments**

## **Create a score key for existing assignments**

- 1. Go to the **Assignments** tab and click **New Assignment**.
- 2. Enter a title for the score key.
- 3. Select a subject, click **Score Key**, and select a scoring preference. Then, click **OK**.
- 4. Enter the number of items and points per item; then, click **Add**.
- 5. Click the circle in each row to select the correct answer for most item types. For numericresponse items (or short-answer items for NEO 2 assignments), click the item to enter the correct answer.
- 6. If desired, click **Add Items** and/or **Align Item** to perform additional tasks. Click an item and press the **Delete** key to delete it. Click the points for an item and edit the value if necessary.
- 7. To change a row's position, first click the row to highlight it. Then, click the **Assignments** menu and choose **Move Up** or **Move Down**.
- 8. Click **Done** and **Save**.

#### **Create a new assignment**

- 1. Go to the **Assignments** tab and click **New Assignment**.
- 2. Enter a title for the assignment.
- 3. Select a subject, and choose how to score and display the assignment; then, click **OK**.
- 4. Enter the number of items and points per item for each item type; then, click **Add**.
- 5. Type the question, answer choices, and points for each item, and designate the correct answer. For multiple-choice questions, use the drop-down lists to set the number of choices and to shuffle choices.
- 6. Click **Next** until you've finished; then, click **OK**.
- 7. Click **Add Items** or **Preview** if desired.
- 8. Click **Done**; then, click **Save**.

# **Administering Assignments**

#### **Add an assignment to the Gradebook**

- 1. Go to the **Gradebook** tab and use the dropdown lists to choose the class and subject (choose **All Subjects** to see all assignments).
- 2. Click **Add**.
- 3. Select an assignment type (**AccelTest**—assignment created in AccelTest; **Score Key**—score key created in AccelTest; **Points Only**—no assignment created, points will be manually entered), and click **Next**.
- 4. For AccelTest or score key assignments, find and click the assignment to add; then, click **Next**.
- 5. Enter or select the information for the assignment, including the term and category (**Homework** is used only with owned Responders). You can also choose options for the assignment:
- a. **Assignment is extra credit**—Check this box if the assignment is extra credit. Or, instead, you can choose the Extra Credit category using the Category drop-down list.
- b. **Assignment is an exam**—Check this box if the assignment is an exam (this will change the weight of the score; click the **Preferences**  menu and choose **Exams** for weighting information).
- c. **Each student gets his/her own variation** Check this box if you want the answer choices to be in a different order for each student. This option is not available for score keys.
- d. **Turn on student feedback**—For assignments that require students to use the Responder or NEO 2, check this box if you want students to see their scores at the end of the assignment.
- 6. After choosing options, click **Next**.
- 7. Enter start and due dates, and click **Next**.
- 8. Select if all or some students will receive the assignment, and click **Next**. If necessary, check boxes next to student names and click **Next**.
- 9. Review the summary and click **Done**.

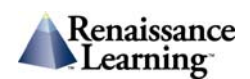

## **Start a student-paced session**

- 1. Go to the **Gradebook** tab. Verify that the assignment you want to send has been added to the Gradebook, and that it is *Waiting*.
- 2. Click the **Responder** menu and choose **Start Student Paced Session**.
- 3. The Responder Session Manager window opens. Students can now access assignments designated as *Waiting* in the Gradebook.

#### **Start a teacher-paced session (do not add assignment to the Gradebook)**

Select the **Responder** menu and choose **Start Teacher Paced Session**.

*Questions from a projected assignment* 

- a. Choose **Show questions using a projection monitor** and click **Next**.
- b. Select an assignment and click **Next**.
- c. Choose if the assignment will be scored:
	- If not scored, choose **No** and click **Next**.
	- If scored, choose **Yes** and click **Next**. Enter the scoring details and click **Next**.
- d. Review the summary and click **Done**.
- e. Click **Send Question**.
- f. Click **Stop Accepting Responses** after results register (squares will turn blue).
- g. Click the graph icon to view the graphed results.
- h. Repeat steps *e–g* until all the questions have been displayed.
- i. Click **Done** and **Yes**.

*Questions from a Responder or NEO 2 assignment* 

- a. Choose **Ask questions from an existing assignment** and click **Next**.
- b. Select an assignment and click **Next**.
- c. Choose if the assignment will be scored:
	- If not scored, choose **No** and click **Next**.
	- If scored, choose **Yes** and click **Next**. Enter the scoring details and click **Next**.
- d. Review the summary and click **Done**.
- e. Click **Send Question**.
- f. Click **Stop Accepting Responses** after results register.
- g. Repeat steps *e–f* until all the questions have been displayed.
- h. Click **Done** and **Yes**.

# *Verbal questions (no AccelTest assignment created)*

- a. Choose **Ask verbal questions** and click **Next**.
- b. Choose if the assignment will be scored:
	- If not scored, choose **No** and click **Next**.
	- If scored, choose **Yes** and click **Next**. Enter the scoring details and click **Next**.
- c. Review the summary and click **Done**.
- d. Ask a question; then, click the corresponding question type.
- e. After responses register, click **Stop Accepting Responses**.
- f. Click or enter the correct answer (if not survey/poll/voting).
- g. Click **Done** and **Yes** when finished.

*Questions on PowerPoint presentation slides* 

- a. Choose **Show PowerPoint slides** and click **Next**.
- b. Click **Select** to find and select a file; then, click **Open** and **Next**.
- c. Select a session type:
	- For questions from an existing assignment, follow steps *b–i* above from *Questions from a projected assignment*.
	- For verbal questions, follow steps *b–g* above from *Verbal questions*.

# **Analyzing Assignments**

#### **View a report**

- 1. Go to the **Gradebook** tab.
- 2. Click the title cell of an assignment to highlight its corresponding column.
- 3. Click the **Reports** menu and choose a report.
- 4. Click **Preview** to view the report.
- 5. Click **Print** if desired, and **Close** when finished.

#### **View assignment results**

- 1. Go to the **Sessions** tab and double-click the name of an assignment.
- 2. Click each question or click **Previous** and **Next** to view corresponding bar graphs.
- 3. Click **+** next to the colored bar to view item details.
- 4. Click **Done** when finished.

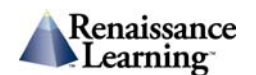

© 2009 Renaissance Learning, Inc. All rights reserved. PO Box 8036, Wisconsin Rapids, WI 54495 Phone: (800) 656-6740 | Fax: (715) 424-4242

# **Renaissance Responder™**

# **Open AccelTest before performing the following tasks with the Responders.**

# **Join a session**

Highlight **Join Session** and press Select.

- Highlight the name of the Renaissance Receiver™ to which you want to connect, and press **Select**; or
- If asked to stay connected to a Receiver, press **Yes** or **No** and **Select**. If you chose **No**, highlight the correct Receiver name, and press **Select**.

## **Assign an owner**

- 1. Verify that students are enrolled in classes in the AccelTest software. Make sure AccelTest is running.
- 2. Turn on the Responder.
- 3. Highlight **Settings** and press **Select**.
- 4. Highlight **Assign Owner** and press **Select**.
- 5. Select your Receiver and press **Select** or choose to stay connected to the Receiver.
- 6. Enter a student ID number (found next to student names in the Gradebook) and press **Enter**.
- *Change the student PIN*
- a. Enter the student PIN (default is **1212**) and press **Enter**.
- b. Highlight **Settings** and press **Select**.
- c. Highlight **Change PIN** and press **Select**.
- d. Enter a new PIN and press **Enter**.

*Display a forgotten PIN and/or reset the owner* 

- a. Press **?**.
- b. Select your Receiver and press **Select** or choose to stay connected to the Receiver.
- c. Enter the administrator PIN (default is **1234**) and press **Enter**.
- d. After the Responder states the device is unlocked and reveals the PIN, press any key.
- e. To reset an owner, highlight **Settings** and press **Select**.
- f. Highlight **Reset Owner** and press **Select**.
- g. Enter the administrator PIN (default is **1234**) and press **Enter**.

# **Synchronize (to transmit homework and notes to owned Responders)**

- 1. Enter the student PIN and press **Enter**.
- 2. Highlight **Synchronize** and press **Select**.
- 3. When prompted, press any key to return to the menu.

#### *Retrieve homework*

- a. Enter the student PIN and press **Enter**.
- b. Highlight **Homework** and press **Select**.
- c. Highlight the assignment and press **Select**.
- d. Enter responses; then, press **Yes** to verify that homework is complete.

#### *Retrieve notes*

- a. Enter the student PIN and press **Enter**.
- b. Highlight **Notes** and press **Select**.
- c. Highlight a note and press **Select**.
- d. Press **Menu** when finished reading note.
- e. Choose **Yes** or **No** and press **Select**.

#### **Use the calculator**

- 1. Highlight **Calculator** and press **Select**.
- 2. Press number keys and letter keys (using the guide on the screen) to perform computations.
- 3. Press **Clear** to begin a new computation.
- 4. Press **Menu** or turn off the Responder.

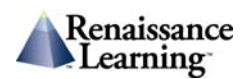

# **Renaissance Receiver**

# **Open the Renaissance Wireless Server Utility**

Windows

- Right-click the  $\bullet$  icon in the lower right corner of the screen and choose **Manage**; or
- Click **Start** (or ) > **Programs** (or **All Programs**) > **Renaissance Wireless Server** > **Renaissance Wireless Server Utility**.

Macintosh: Open the Applications folder on the computer's hard drive. Open the Renaissance Wireless Server folder. Double-click **Renaissance Wireless Server Utility**.

# **Enter the administrator PIN**

- 1. Enter the administrator PIN (default is **1234**).
- 2. Click **OK**.

# **Change the Renaissance Receiver name (recommended)**

- 1. Go to the **Server Settings** tab.
- 2. Replace the name in **Network Name** field with a name that your students can easily identify (e.g., *Room 245* or *Ms. Smith's class*).
- 3. Click **Update Network Settings**.
- 4. Click **OK** after server settings have been updated.

# **Change the administrator PIN**

- 1. Go to the **Server Settings** tab.
- 2. Click **Set Administrator PIN**.
- 3. Enter and confirm a new PIN; then, click **OK**.
- 4. Click **OK** after the PIN has been updated.

# **Change the calculator functionality**

- 1. Go to the **Device Settings** tab.
- 2. Check the **Calculator** box enable the calculator on the Responders, or remove the check mark to disable the calculator.
- 3. Click **Update Device Settings**.
- 4. Click **OK** after device settings have been updated.

# **2Know! Toolbar**

# **Open the toolbar**

Windows: Click **Start** (or ) > **Programs** (or **All Programs**) > **2Know! Toolbar** > **2Know! Toolbar**.

Macintosh: Open the Applications folder on the computer's hard drive. Open the 2Know! Toolbar folder, then the 2Know! Toolbar folder. Doubleclick **2Know! Toolbar**.

## **Move the toolbar**

Click the toolbar and drag.

## **Minimize the toolbar**

Click **–** on the toolbar.

#### **Restore the toolbar**

Right-click the  $\frac{1}{2}$  icon in the lower right corner of the screen and choose **Restore** from the menu.

# **Close the toolbar**

Click **X** on the toolbar.

#### **Change the toolbar size and appearance**

- 1. Click **Options** and choose **Themes**.
- 2. Click the theme you prefer. That theme will be shown. If you have NEO 2 laptops and you want to ask short answer questions, choose a theme that includes short answer.
- 3. Click **OK**.

# **Open the Getting Started Guide**

Click **Options** and choose **Getting Started**. (**Please note:** the guide will open as a PDF file.)

# **Ask questions**

- 1. Ask students to turn on their Responders or NEO 2 laptops, and join the session. The number in the middle of the toolbar shows how many students have joined.
- 2. Ask a question.
- 3. Click the corresponding question type on the toolbar. **Stop** will appear in place of the question type.

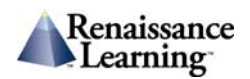

- $T/F$  true/false
- **ABC** multiple choice
- **123**  numeric response
- **Pulse** yes/green, no/red
- **Short Answer** (if available in the theme) short answer response
- 4. Allow students time to answer. Watch the toolbar to see the percentage of students who have responded.
- 5. Click **Stop** to stop accepting answers. Students cannot change their answers after you click **Stop**.

#### **View results**

- 1. Click **Graph** to view student results. (**Please note:** You can click **Graph** at any time. However, if your students can see the toolbar, you might wait until everyone has responded before you click **Graph** to show the results. Also, click **Stop** before you click **Graph** to prevent students from changing their answers.)
- 2. Click the circle next to an answer option to designate it as the correct answer.
- 3. Click **Reset** to clear the answers and ask another question of the same type.
- 4. Click **Close** to return to the toolbar.

#### **Assign a teacher Responder**

- 1. Click **Options** and choose **Teacher Responder**.
- 2. Click **Assign**. The software will display a PIN.
- 3. Start a Responder, join the session, and enter the PIN that the toolbar displayed.
- 4. On the toolbar, click **Close** after the ID is shown. You will not need to reference this ID.
- 5. You can now control the toolbar with the designated teacher Responder.

#### **Unassign a teacher Responder**

- 1. Click **Options** and choose **Teacher Responder**.
- 2. Click **Unassign**.
- 3. Click **Close**.

*2Know!, AccelTest, NEO, NEO 2, Renaissance Receiver, Renaissance Responder, Renaissance Learning, and the Renaissance Learning logo-Pyramid are trademarks of Renaissance Learning, Inc. and its subsidiaries, registered, common law, or pending registration in the United States and other countries.* 

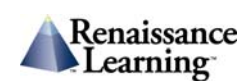

© 2009 Renaissance Learning, Inc. All rights reserved. PO Box 8036, Wisconsin Rapids, WI 54495 Phone: (800) 656-6740 | Fax: (715) 424-4242

Page 6 of 6 R38716.081229